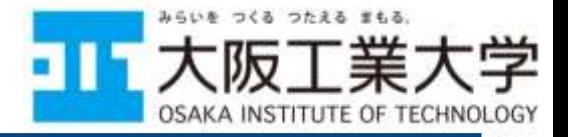

# 情報科学部 オンラインオリエンテーション (実施編) 新入生ガイダンス(枚方キャンパス)でアカウント資料を 受け取った後、当日中に自宅で開始するようにしましょう.

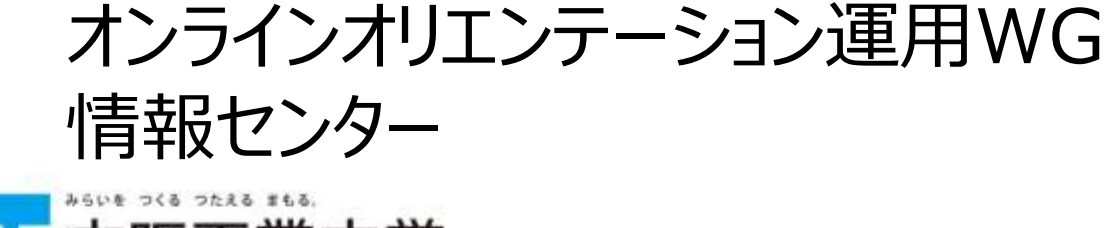

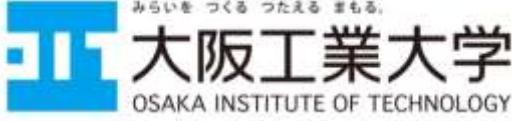

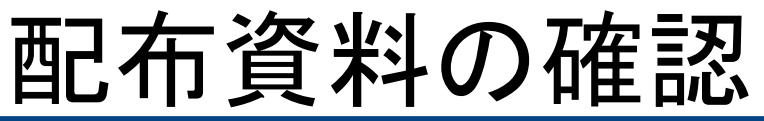

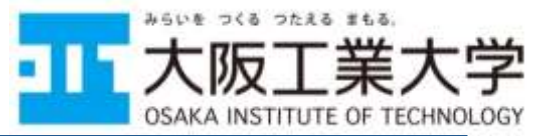

- オンラインオリエンテーションに向けて(準備編)及び(実施編)
	- <http://webguidance.oit.ac.jp/2023hirakata.html>
	- 上記WebガイダンスのページにUPされています.オンラインオリエンテーショ ン前に必ず両方とも確認しておいてください
- 2023年度新入生オンラインオリエンテーション
	- オンラインオリエンテーションの概要を記載したA4両面1枚のプリントを本日 配布しています
	- 授業開始前日の4/6までにオンラインオリエンテーションを終わらせましょう
	- トラブルに直面した場合や教員・SAのフォローが欲しい場合,他の人と一緒 に実施したい場合等には4/4の対面サポート(枚方キャンパス5階第1演習室) に来て質問してください
	- 実施内容は配布用紙に記載しています. ☑しながら着実に進めましょう.
- ユーザー名/パスワード通知書
	- 本学で活用するサービスの利用に必要なアカウントを本日配布しています
- 2023年度 新入生へのご案内<<情報科学部>>
	- 「必携パソコンの準備について」という項目を参照しておくこと

# はじめに

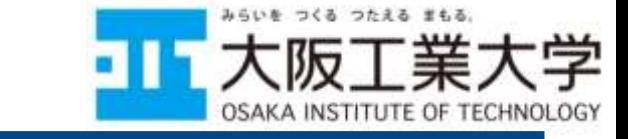

- 情報科学部のほとんどの授業は対面で実施されますが、感染 症の状況や天候不良時(台風や大雪など),教育上の効果が見 込めるときなどに様々な学習支援サービスが活用されます
- このオンラインオリエンテーションを通じて 皆さんが学ぶべきことは下記のとおりです
- 1. 多様なICTサービスを実際に使いこなす
- 2. 締め切りを守る
	- 4/5に事前抽選科目の1次申請締め切り
	- 4/6にオンラインオリエンテーション実施〆切
	- 他にも様々な締め切りがこれから発生します
- 3. 分からないことが発生したときにどう すれば良いかを理解する

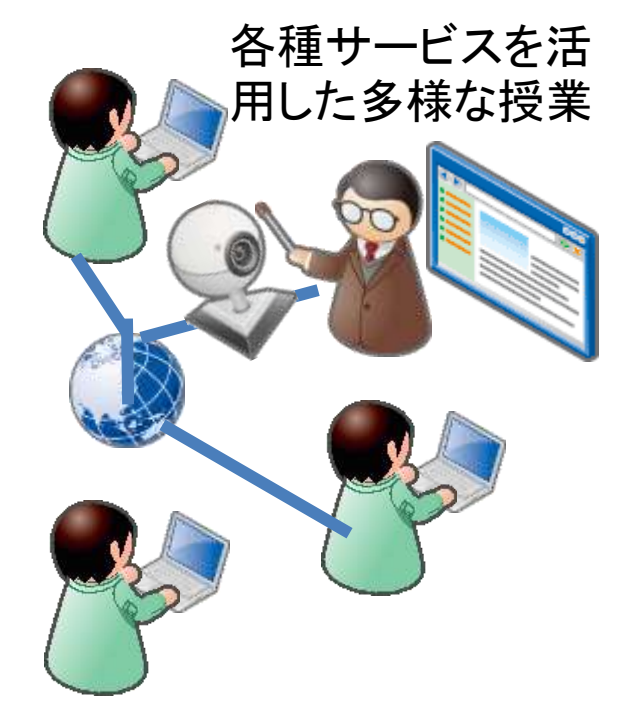

- 大学での教育は最初からすべての人が100%理解できることを前提として いません
- 分からないときに自らどうするかが大学では求められます

#### つたえる まもる ユーザー名/パスワード通知書の説明 <mark>コエ</mark>太阪 **OSAKA**

みらいを

学

OGY

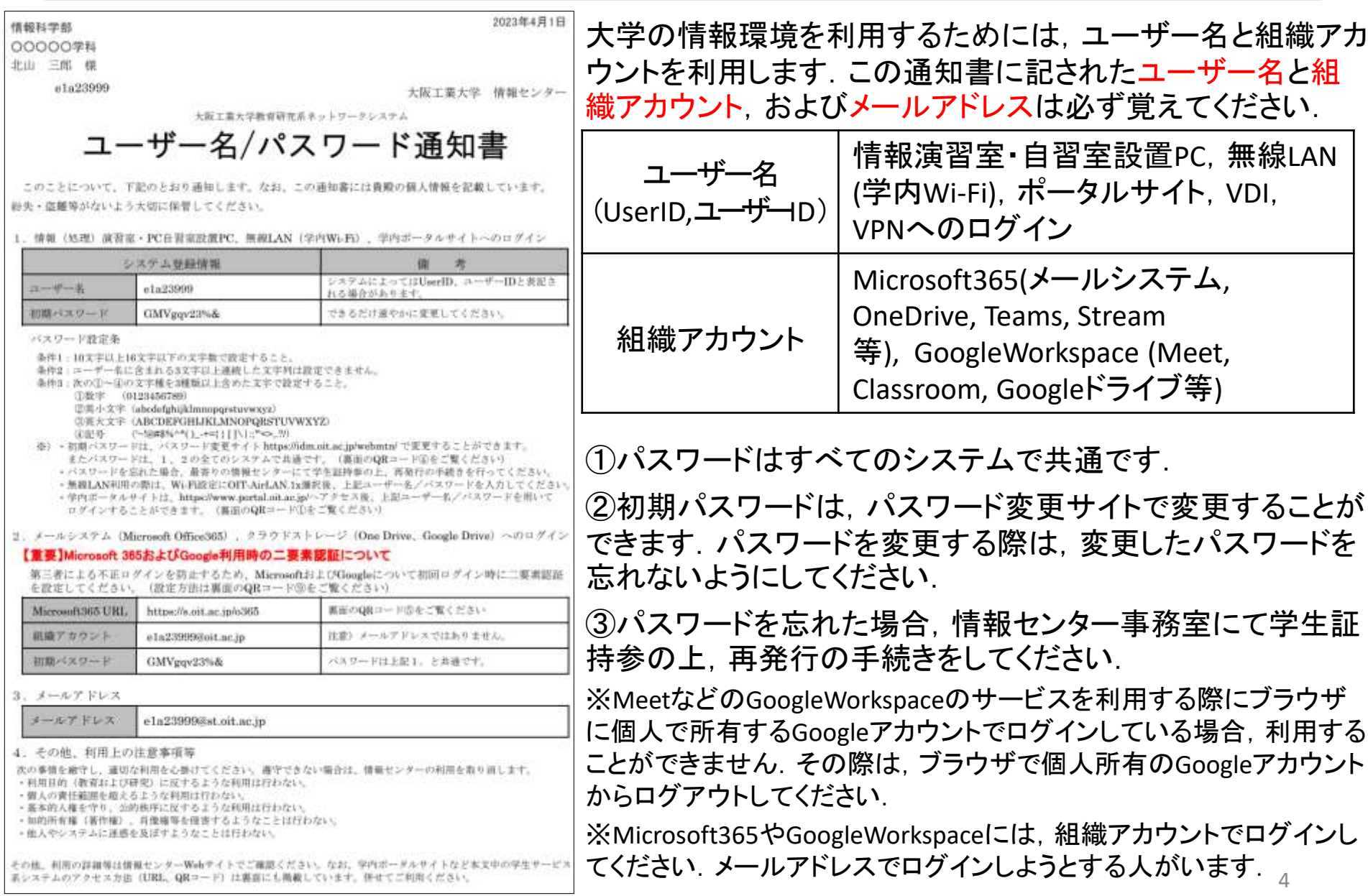

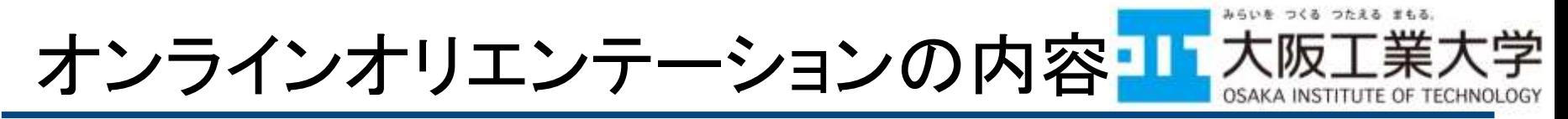

- 本日配布したアカウントおよび各種資料を用いて以下 の多様なサービスの使い方の一部を授業開始までに 自宅で学習しておいてもらいます
	- 様々なサービスを横断的に体験する内容になっています
	- この資料と準備編の資料を含んで全部で10個のPDF(1~10 でナンバリングされています)を見て,2つのフォームに回答し てもらいます
- オンラインオリエンテーションで体験するサービス
	- 大学ポータル
	- Microsoft 365
		- Outlook, OneDrive, Teams, Teams bot, Forms, Stream
	- Google Workspace for Education
		- Google Drive, Meet, Classroom, Forms
	- VPNサービス,学習支援サイト

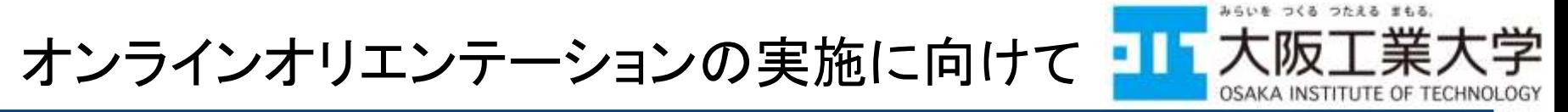

- 高校までと違い,大学は学生が自ら学ぶことを助けるた めに存在します
	- すべての資料,すべての授業は背景や事前知識の異なる学 生全員が100%理解できることを前提にしていません
- 分からないときは必ず自分から質問しましょう
	- 大学での学びは皆さんが待っているだけでは得られません
	- **4/4 10:30**~**16:00**に対面サポートを枚方キャンパス5階第1演 習室で実施します.各自の判断で活用しましょう.
		- 履修相談も同じ場所で実施しています(15時まで)
- 〆切を必ず守りましょう
	- 大学でも社会に出てからも〆切の遅延は認められません

〆切(**4/5 17:00**) 事前抽選科目 1次申請締め切り

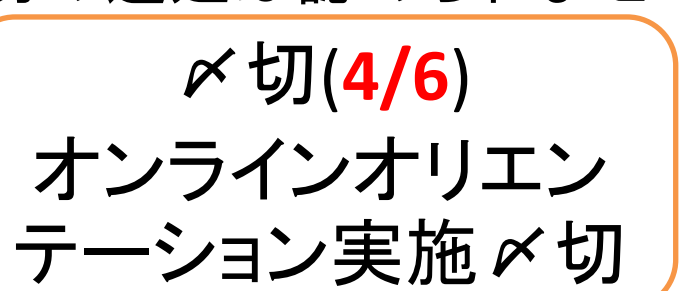

6

# 事前抽選科目の申請について

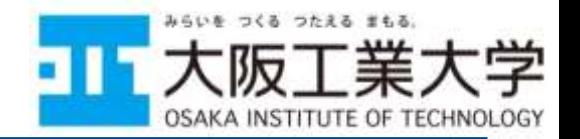

- 履修可能なすべての人文社会科学系科目及び「地球 科学基礎」「地球環境」「視る自然科学」の総合理学系 3科目は履修定員があるため, 履修登録前に申請が 必要です
	- 詳細はWebガイダンスの「大学の授業(履修説明)について」 及び履修申請要領p.31,32を参照してください
	- 事前申請のためのフォームURLはポータルに既に送付され ています
	- ポータルやフォームの利用方法はこのオンラインオリエンテ ーションで説明があります
- 一次締切は4/5(水) 17:00です.余裕をもって回答して おきましょう
	- 大学及び社会では**あらゆる締め切りを厳守**しましょう

困ったときは

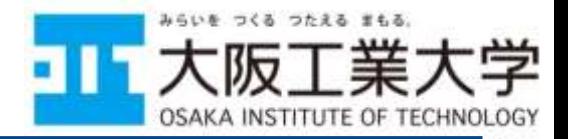

- 自宅にWi-Fi等自由に利用できるインターネット環境が無 い場合は対面サポート(4/4 10:30~16:00)に来てください
- 他の人や教員·SAと一緒に実施したい場合, 困ったこと や相談したいことがあったときは、配布資料にあるURL のフォームから質問するか,対面サポートに参加してく ださい
	- 対面サポートは4/4 10:30~16:00 枚方キャンパス5階の第1演 習室にて実施します
- 対面サポート時には学生ボランティアによる履修登録相 談も同じ場所で受け付けています

– こちらは15時までになります

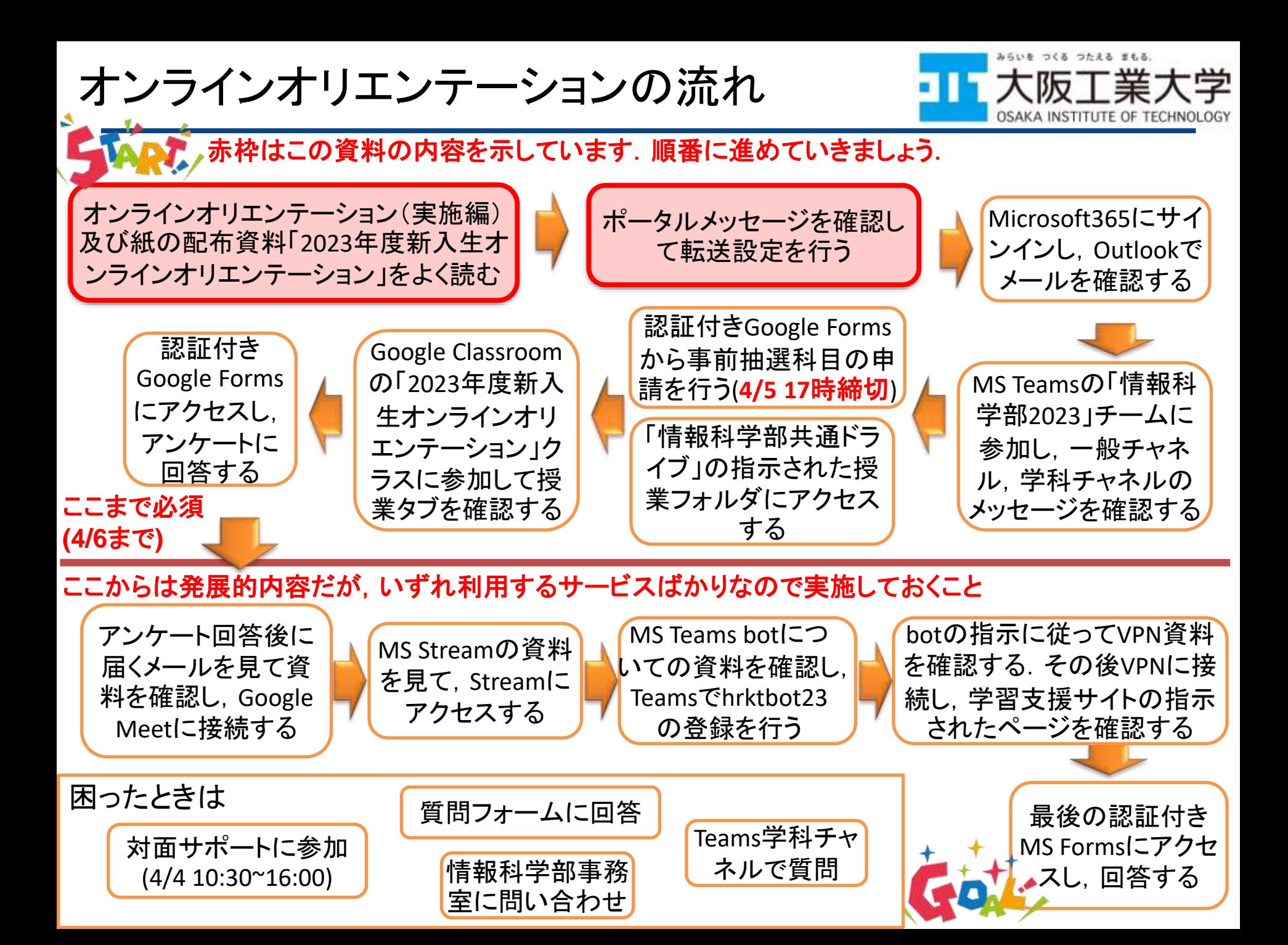

ここでやること

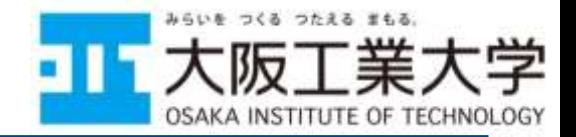

- 以降の資料をよく読み,以下を実際に実施しましょう
- ポータルにログインし,メッセージを読む
	- 「オンラインオリエンテーション及び事前抽選科目の申請につ いて」というタイトルのメッセージが届いているので必ずチェッ クしてください
	- 他にも重要なメッセージが今後届きますので定期的にチェッ クするようにしましょう(メールに転送すると便利です)
- メッセージの転送設定方法を確認し,自分のスマホメ ールなどに転送設定を行う
- My時間割を確認する
- メッセージと添付されているファイルを読み、次のステッ プへ進む
	- 添付ファイルにこの次に皆さんが実施する内容について記述 があります

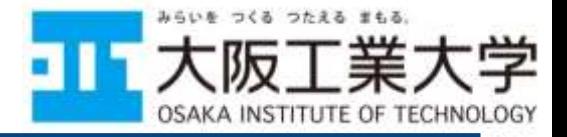

# ポータルサイトについて

#### ログイン,メッセージの読み方とメッセージの転送方法 My時間割の確認方法

オンラインオリエンテーション運用**WG** 情報センター

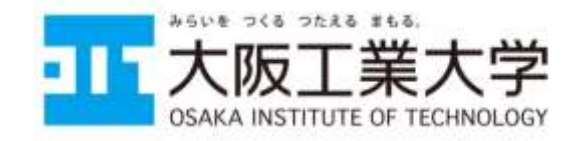

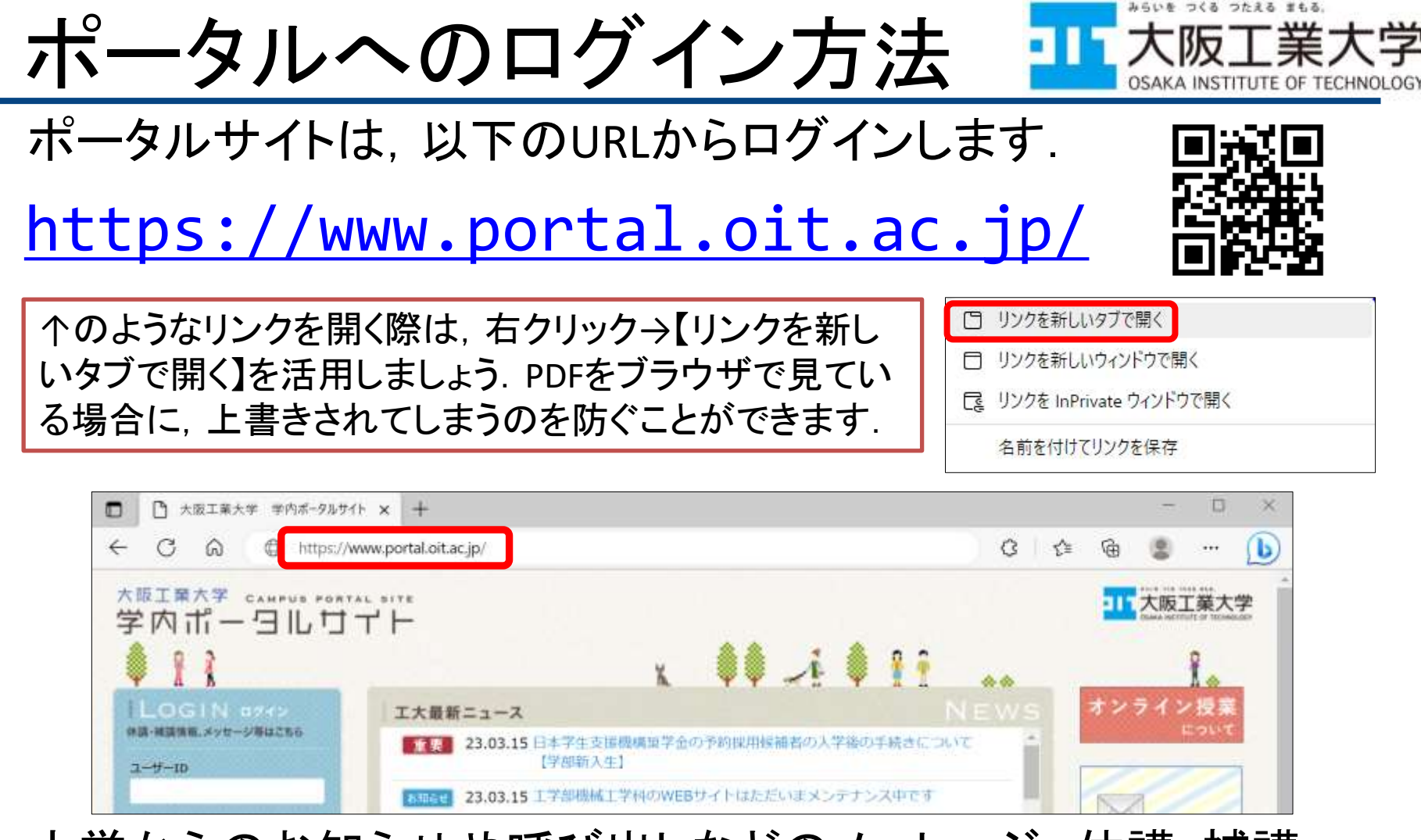

大学からのお知らせや呼び出しなどのメッセージ,休講・補講・ 講義連絡などの授業に関する情報を個人専用のページで受け 取ることができます

※大学からの重要な連絡が届くことがありますので,1日1回はログインし確 認するようにしてください

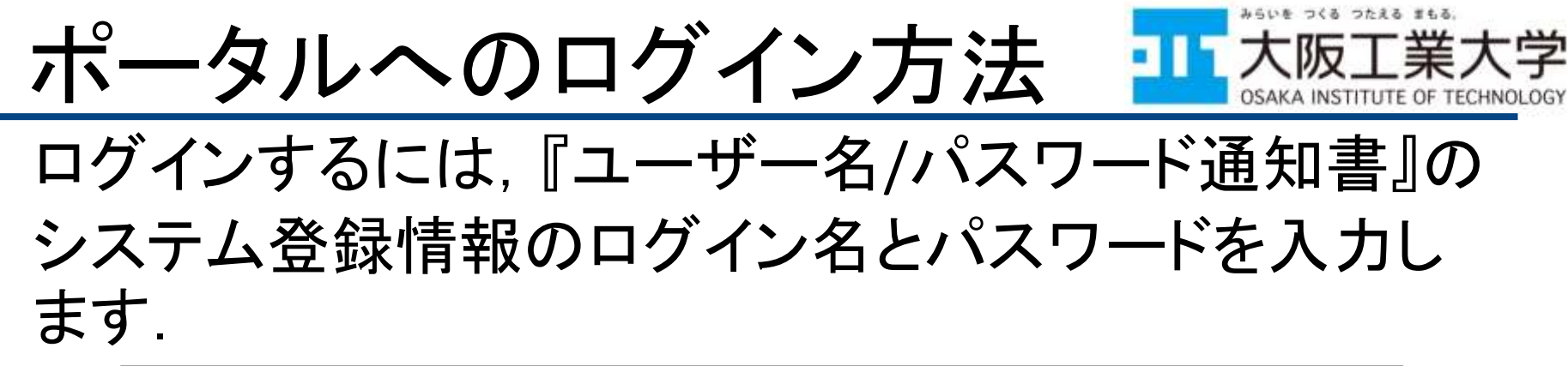

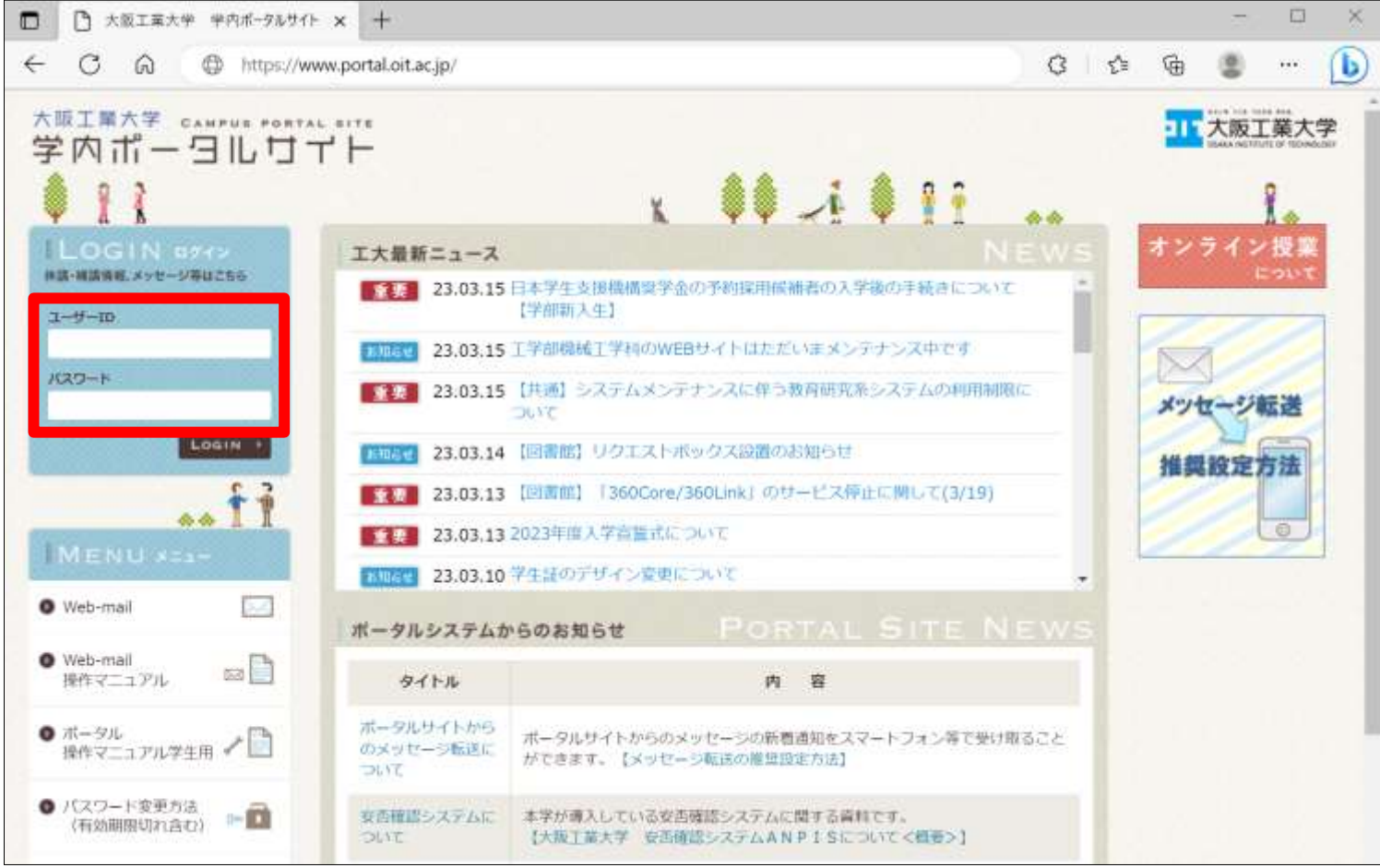

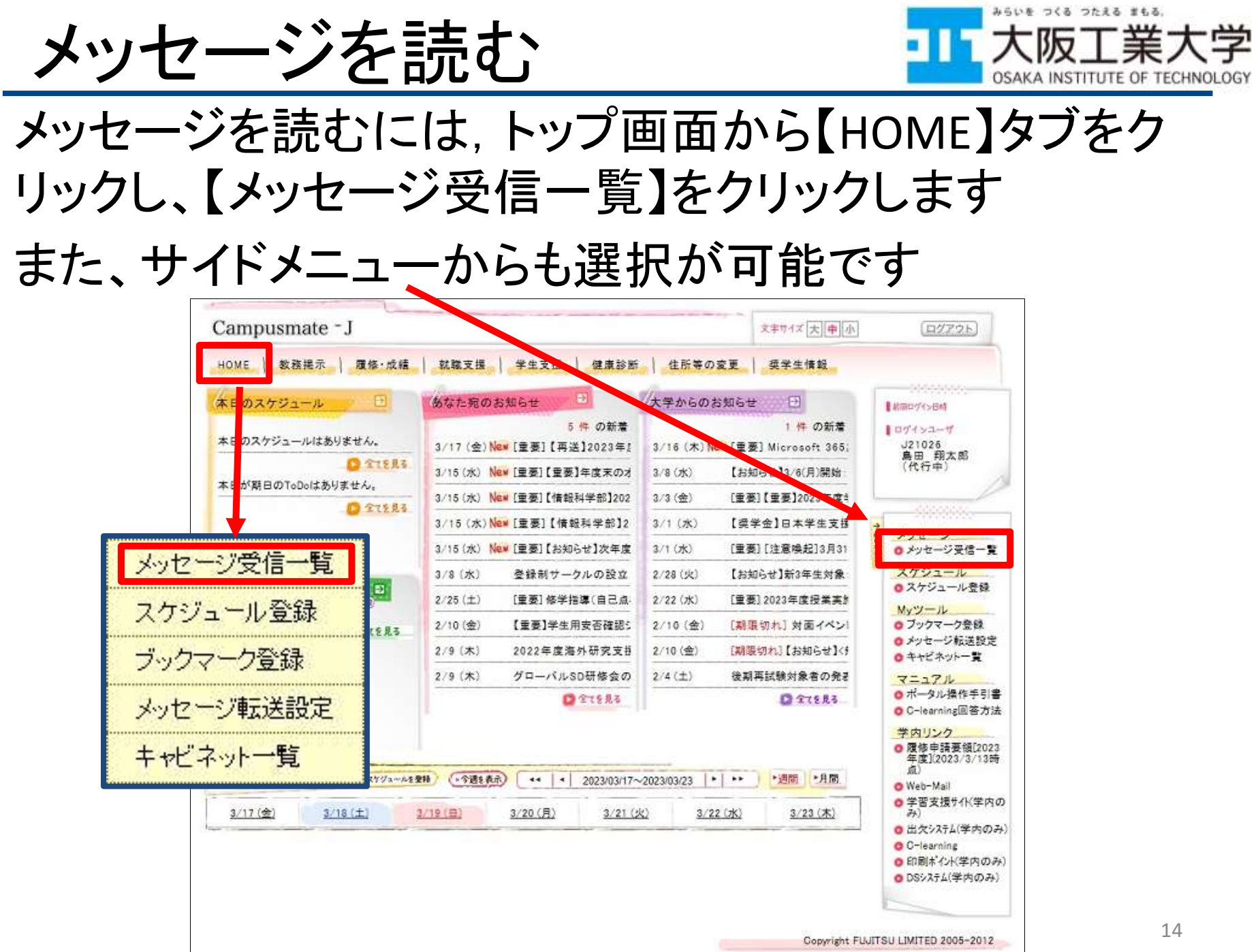

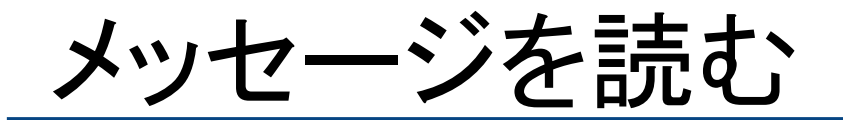

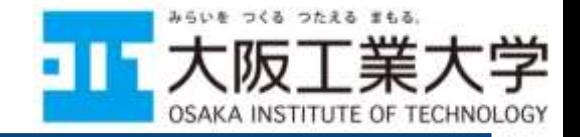

### メッセージ一覧画面が表示されるので,参照したいメッ セージの[タイトル]をクリックします

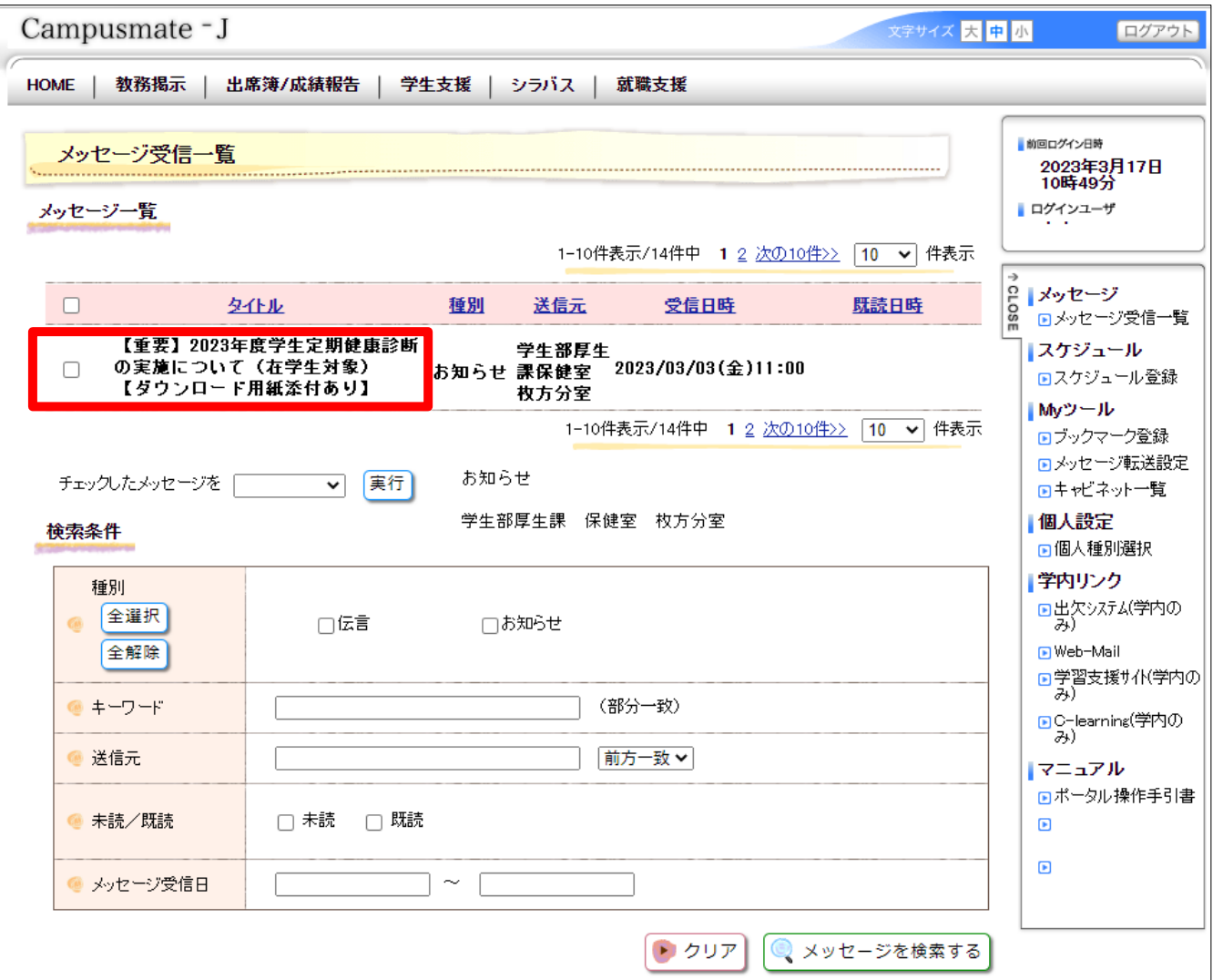

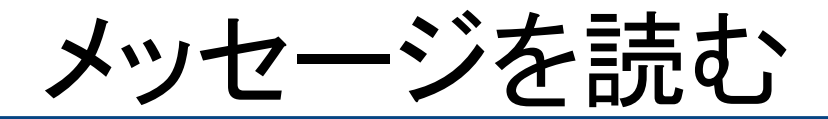

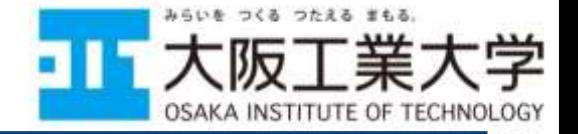

### メッセージの詳細では,その内容を確認することができ ます

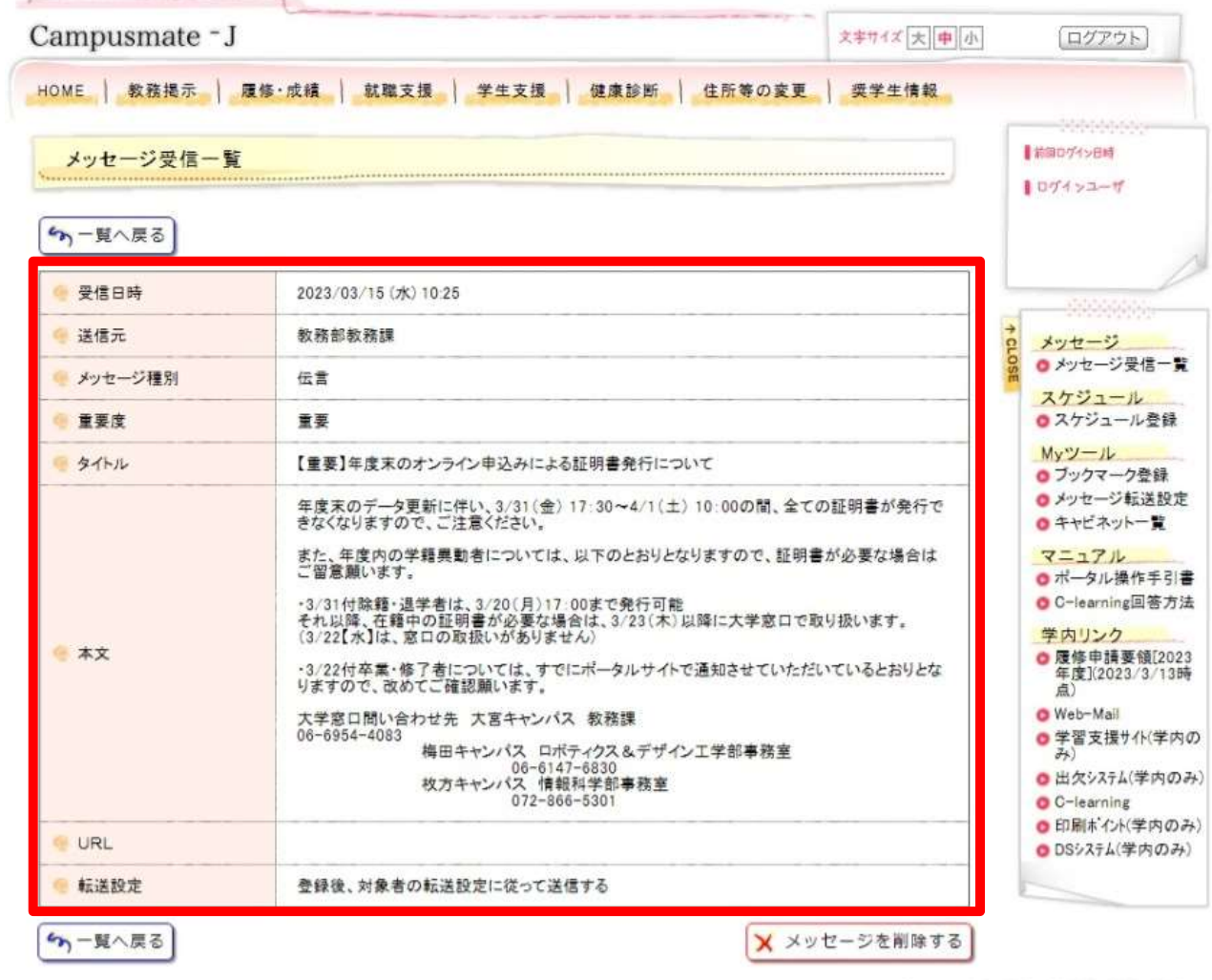

Copyright FUJITSU LIMITED 2005-2012

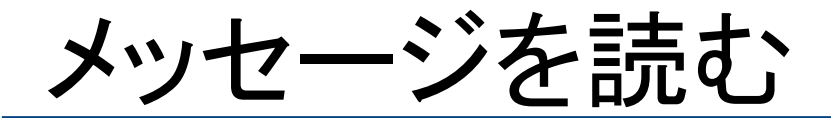

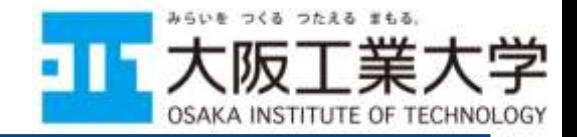

# メッセージに添付ファイルがあれば,そのファイルをク リックし,内容を表示したり、ダウンロードすることがで

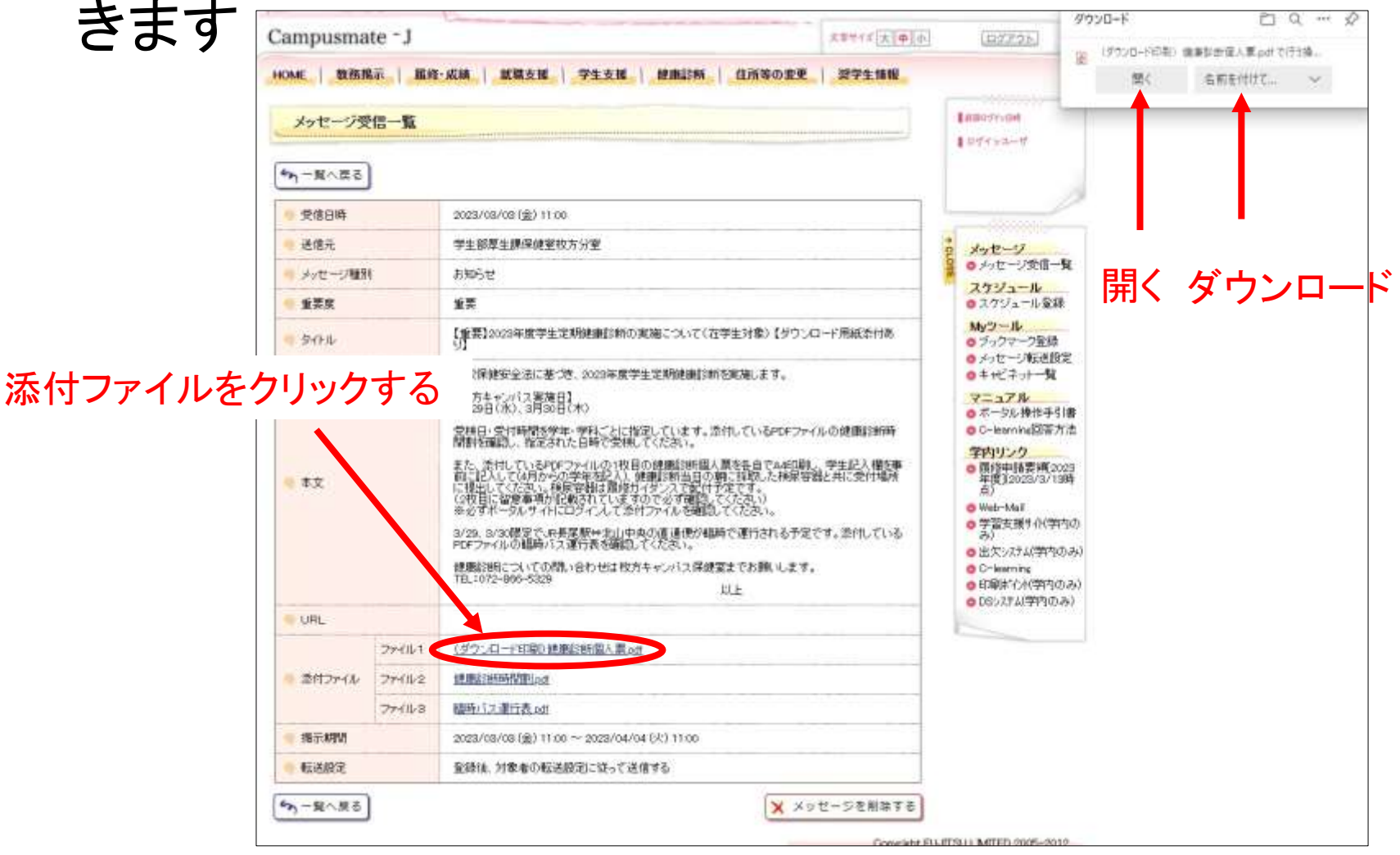

17

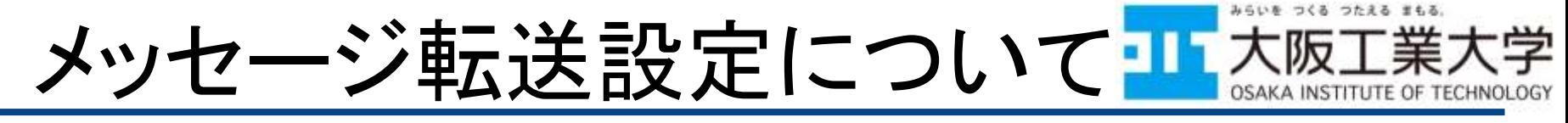

### 休講や補講の情報を携帯メールなどへ自動転送され るように設定できます

ここでは、メッセージ転送設定 の操作を説明します トップ画面から【メッセージ転送設定】をクリックします 【HOME】タブからも選択することが可能です

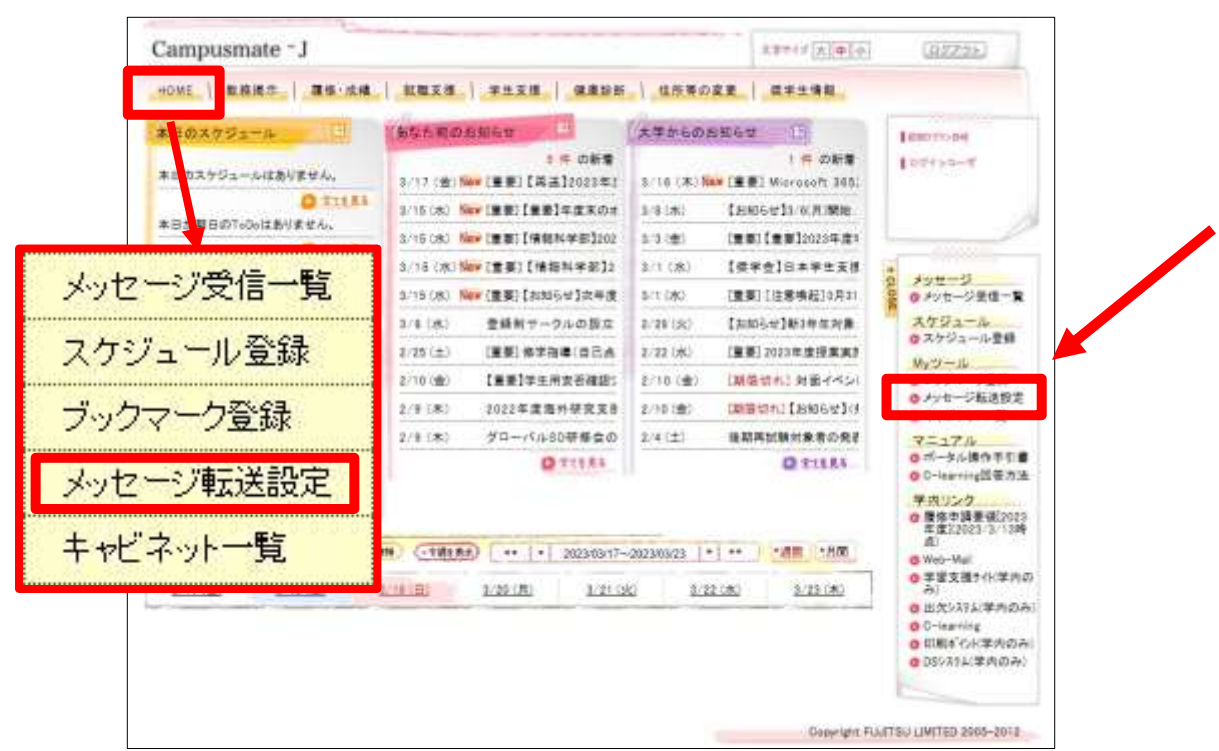

#### みらいを つくる つたえる まもる. メッセージ転送設定についてコネ願

## 転送設定入力画面が表示されるので,必要な項目を 入力して【入力内容を確認 する】ボタンをクリックします

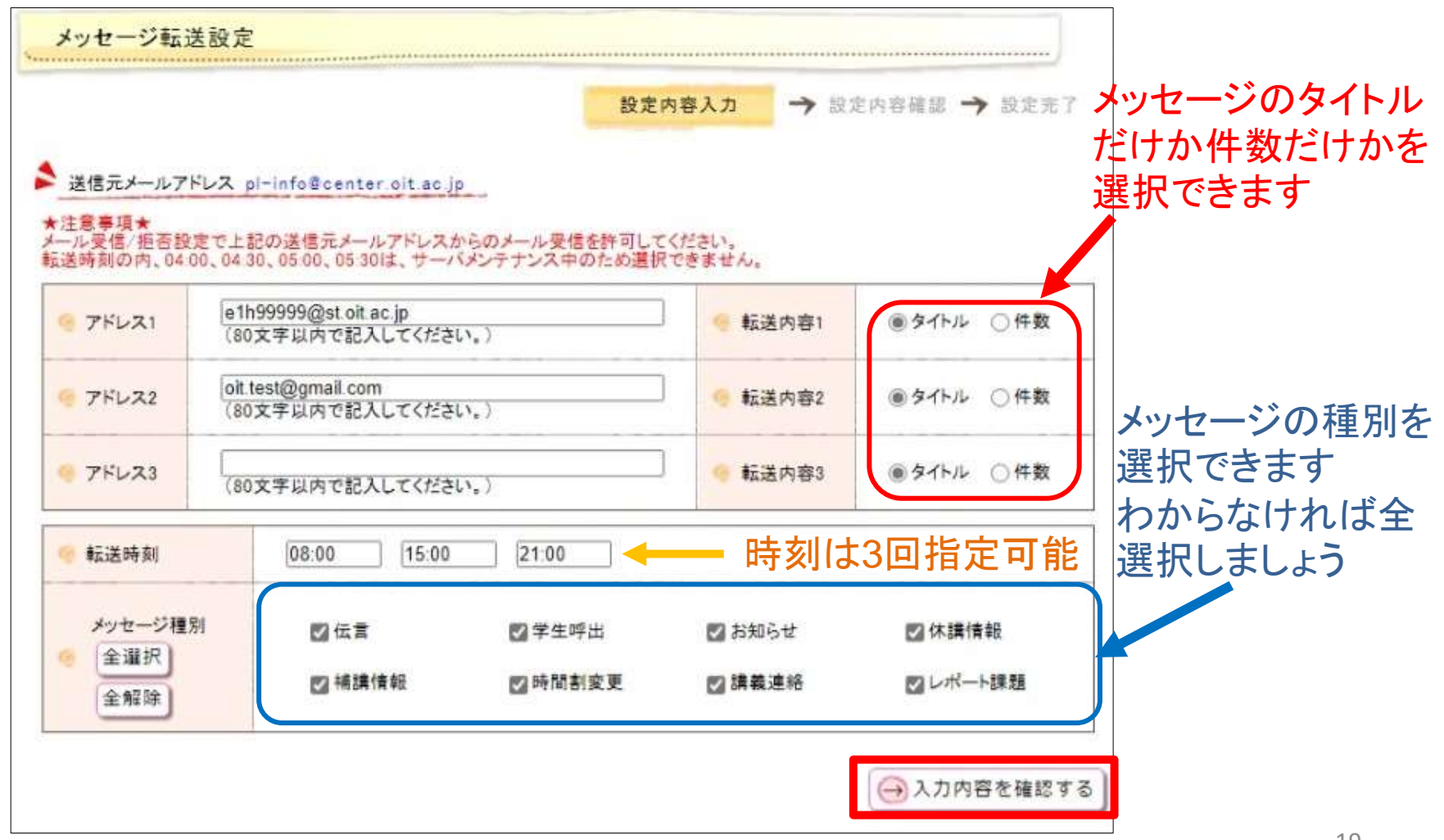

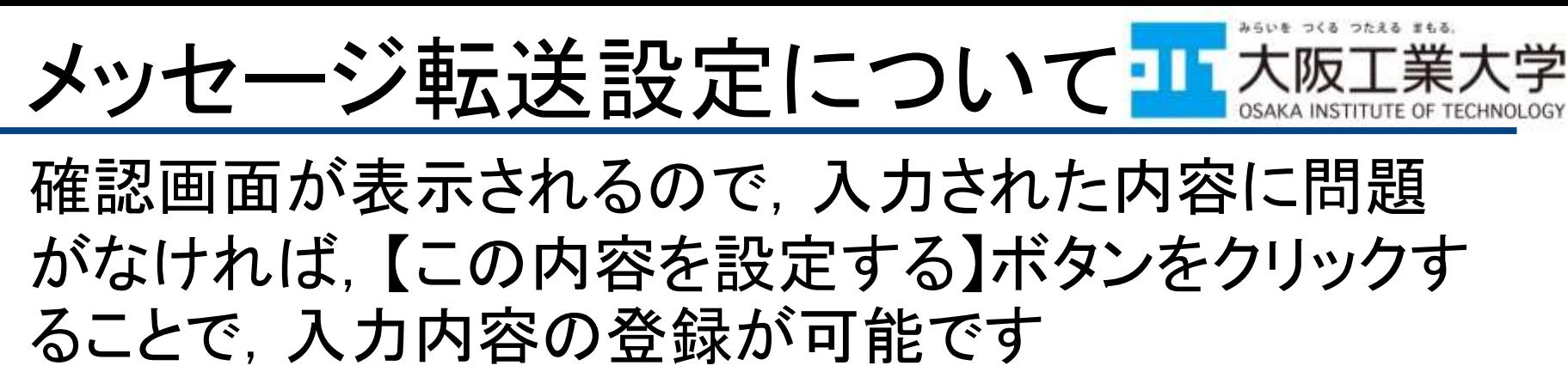

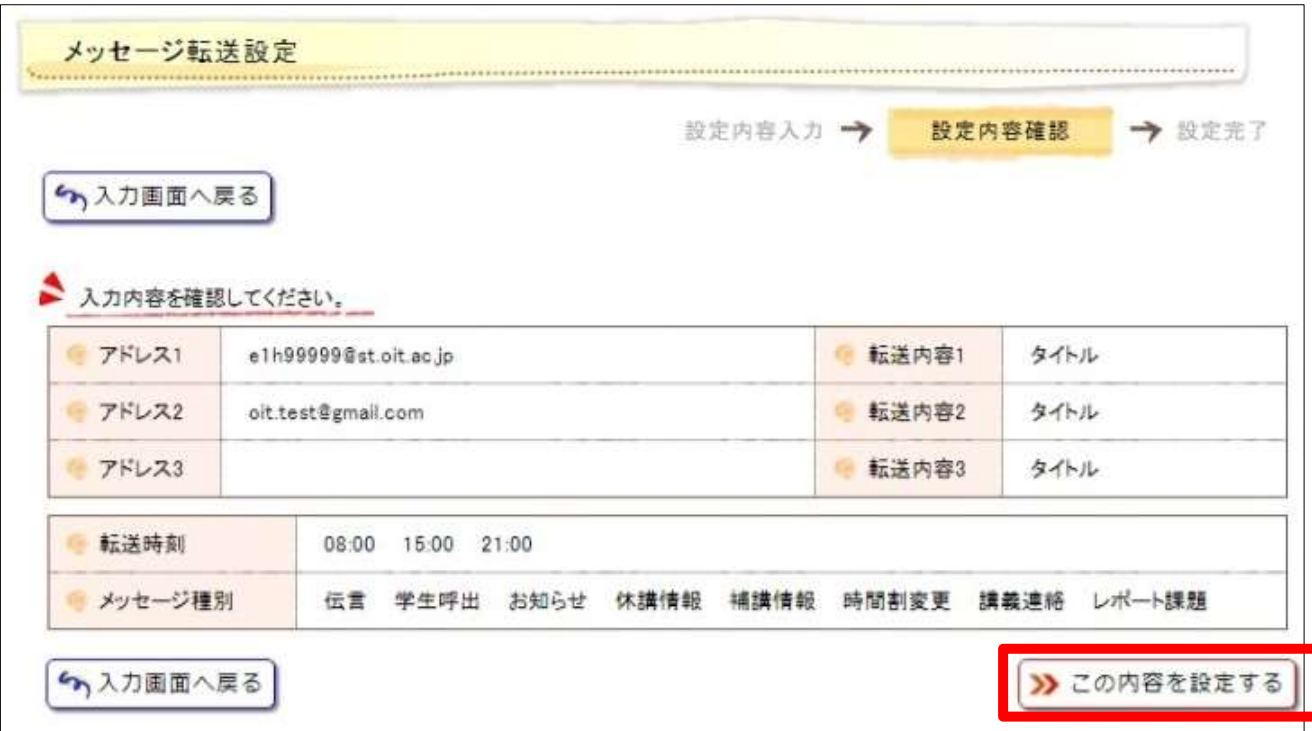

※【入力画面へ戻る】ボタンをクリックすると,入力した内容は登録されずに 転送設定入力画面に戻ることができます

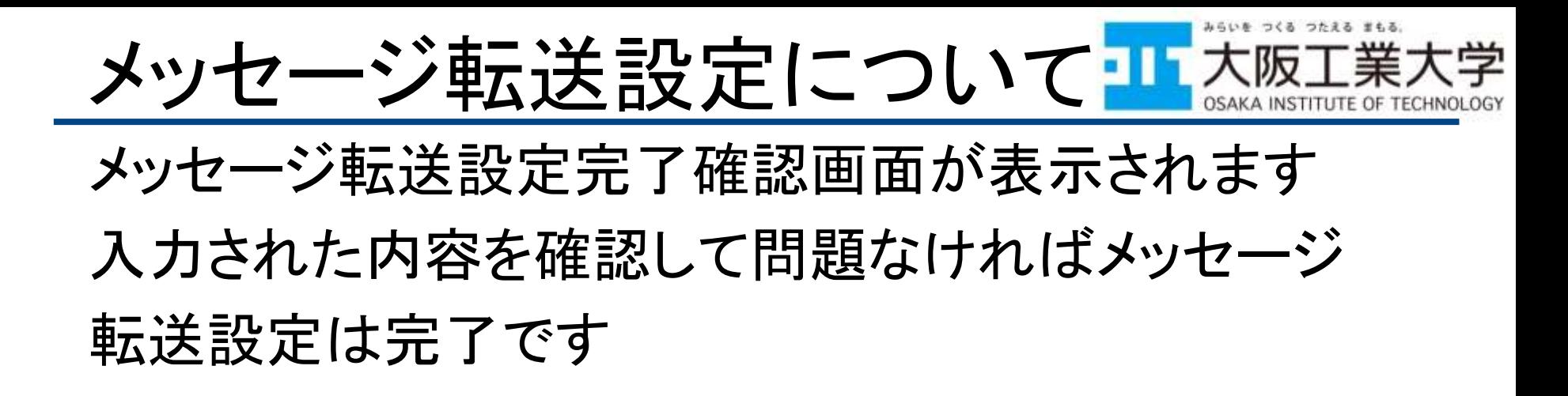

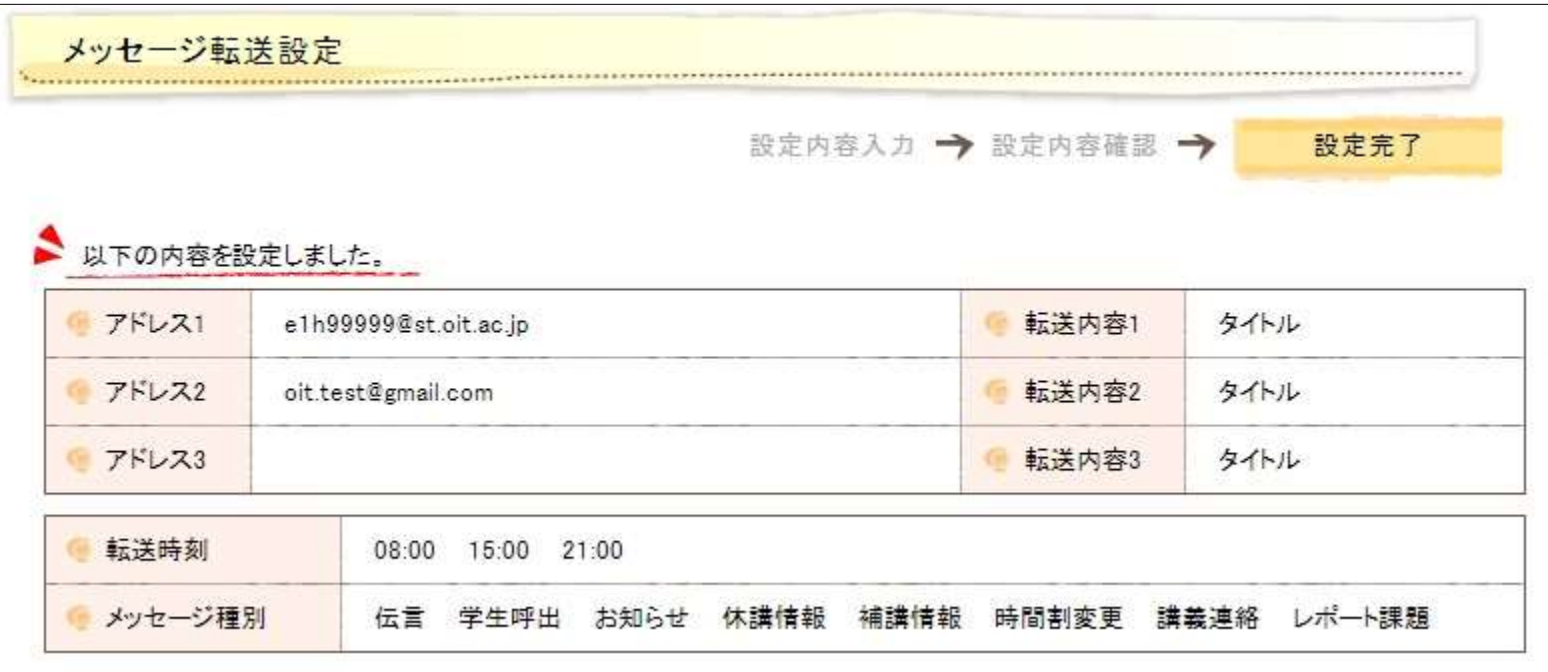

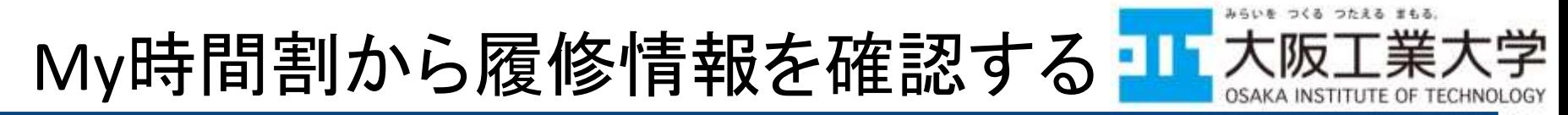

履修している前期・後期の時間割表が表示されます

- 履修登録期間前にはその時点で履修が確定しているもののみ表 示されます

休講情報の有無もこちらから確認することができます

トップ画面から【教務掲示】をクリックし【My時間割】をクリックします

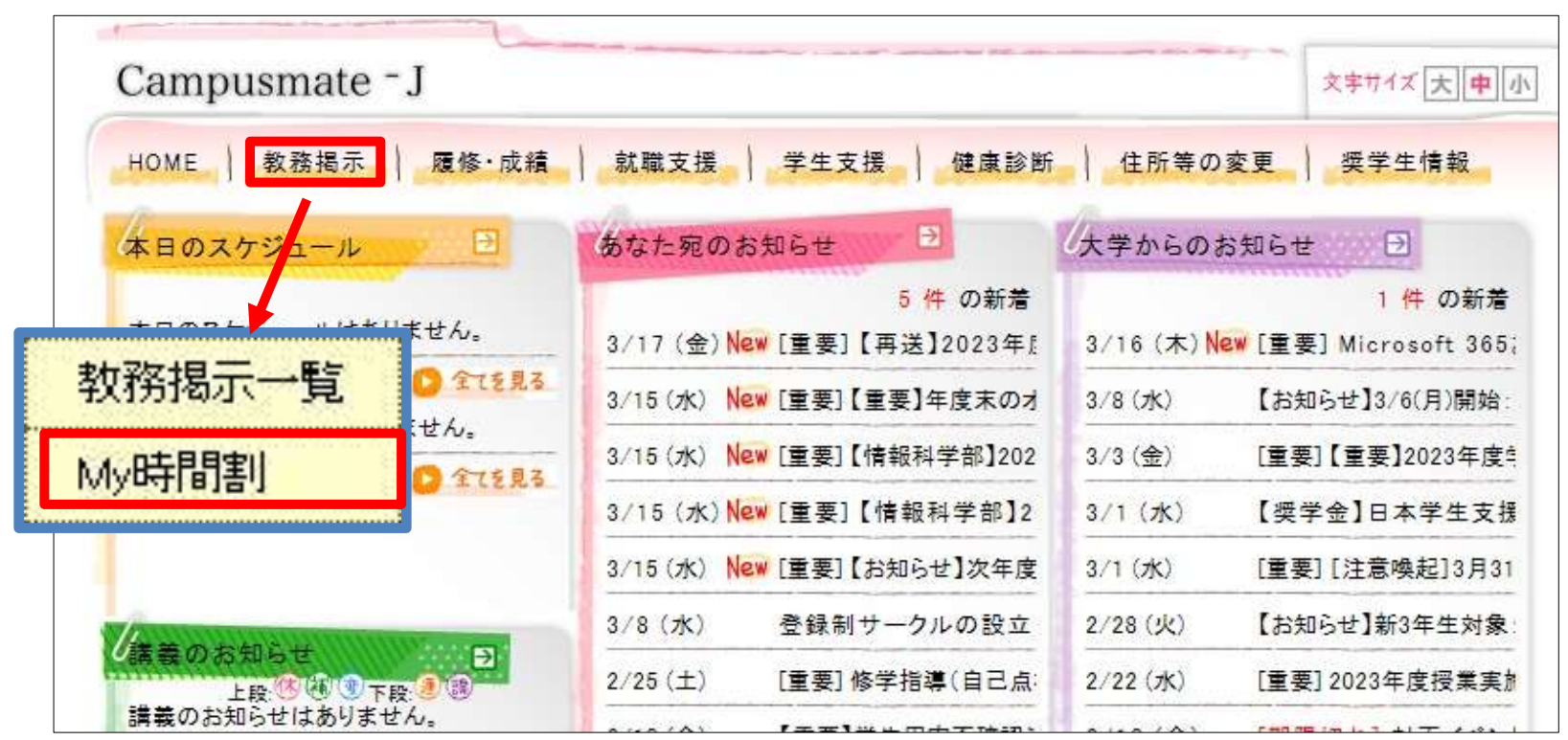

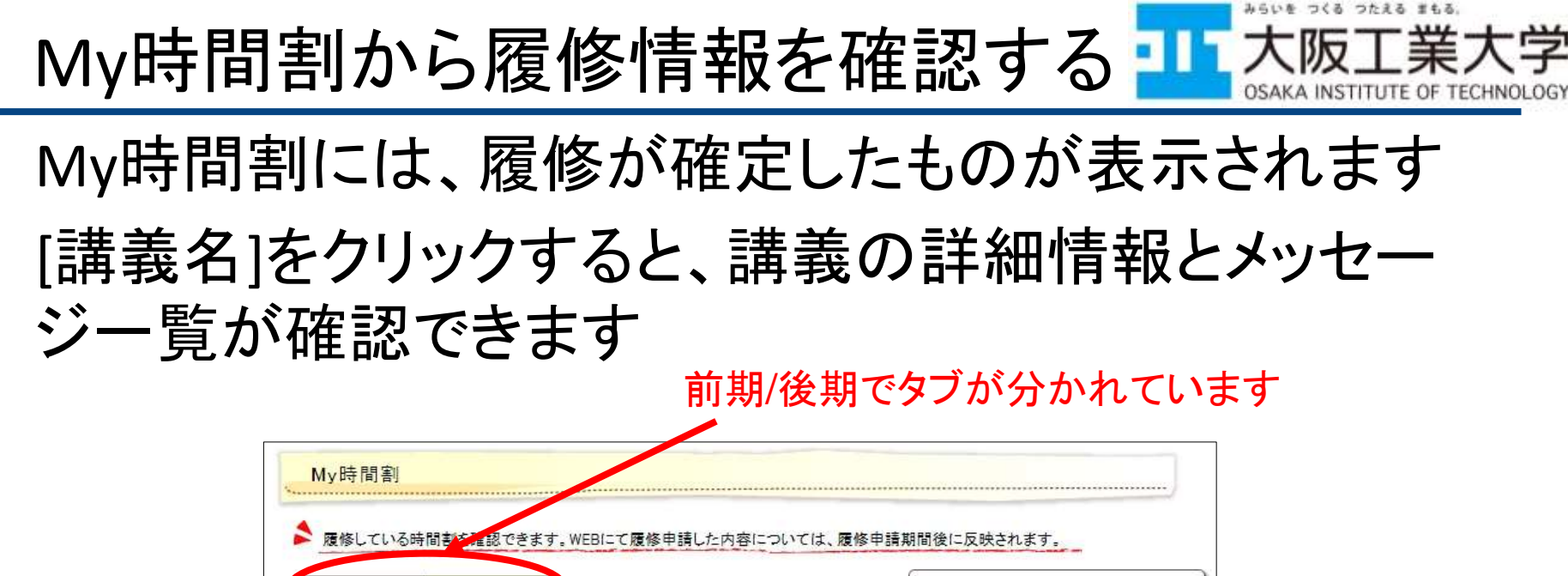

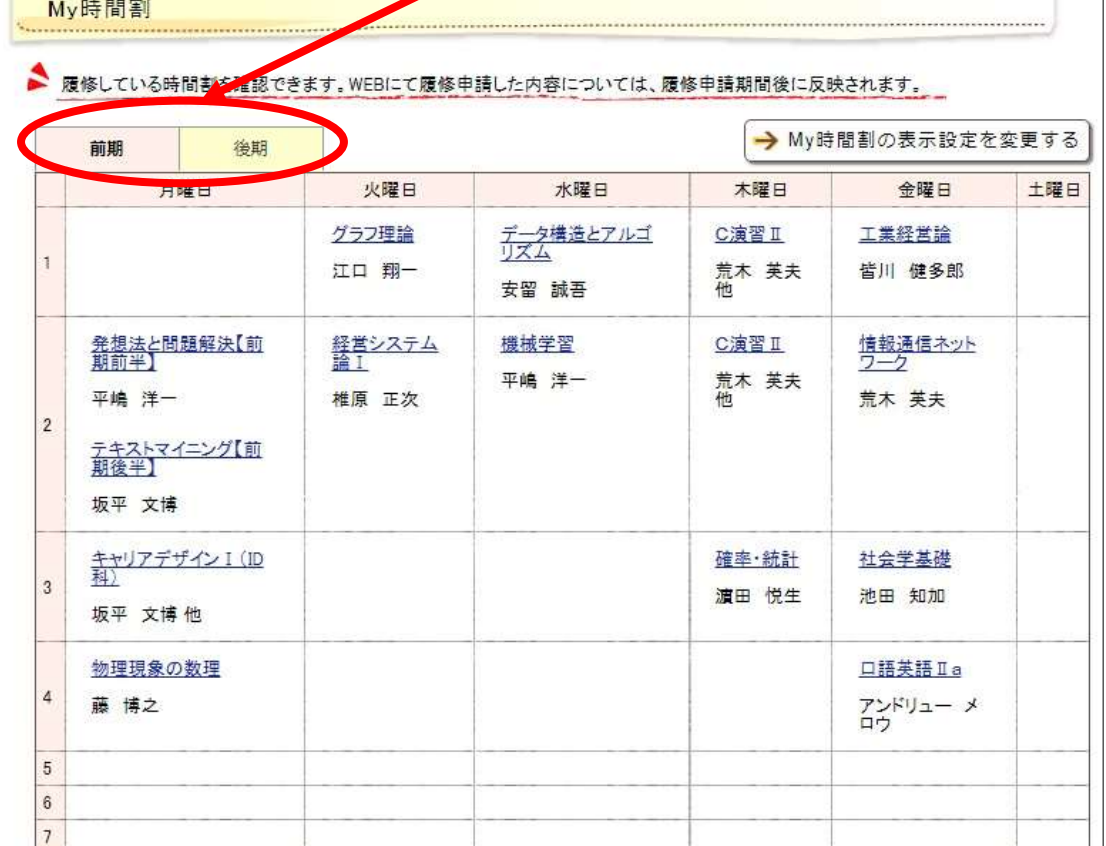

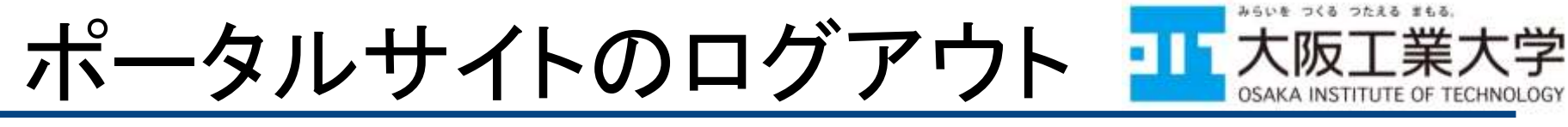

# ログアウトするには、画面右上の【ログアウト】ボタンを クリックします

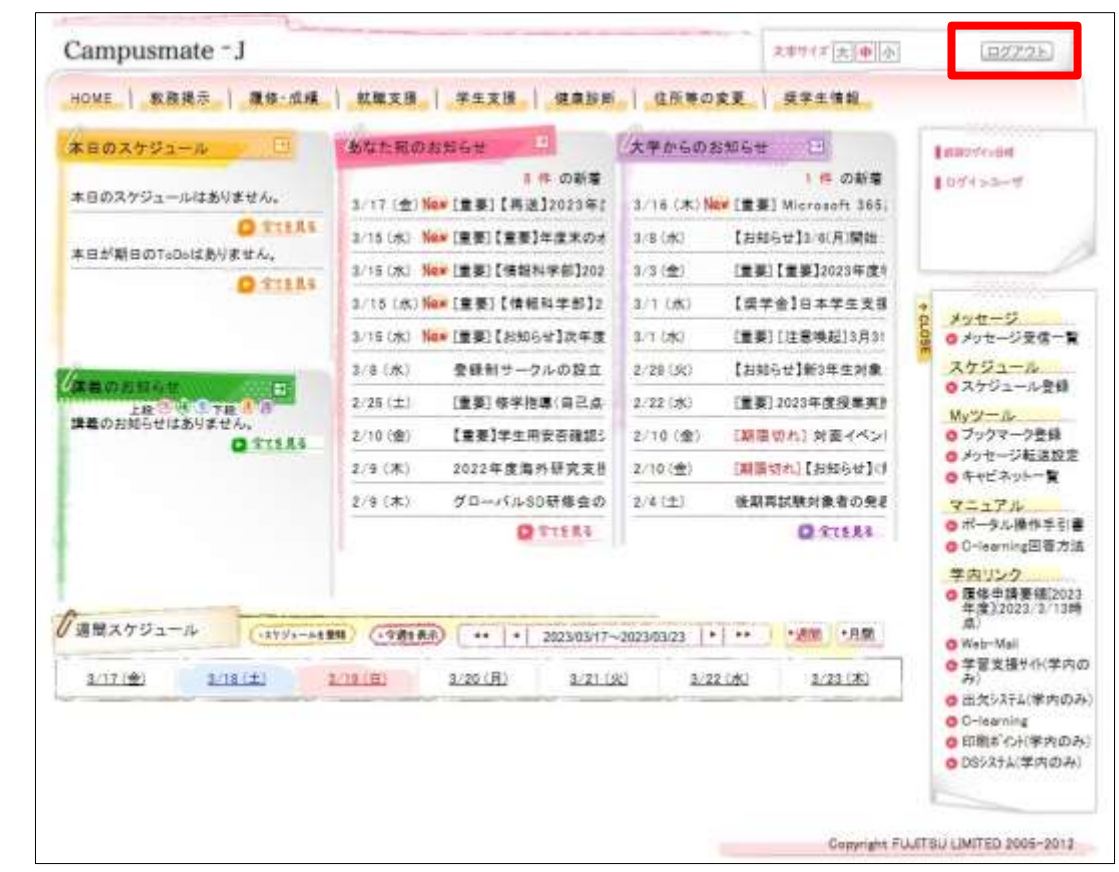

ポータルサイトの操作マニュアルは,ポータルサイトのメニュー に【ポータル操作マニュアル学生用】というリンクにあります

ここでやること

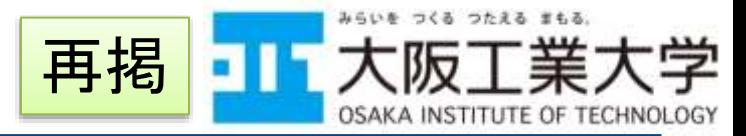

- 以降の資料をよく読み,以下を実際に実施しましょう
- ポータルにログインし,メッセージを読む
	- 「オンラインオリエンテーション及び事前抽選科目の申請につ いて」というタイトルのメッセージが届いているので必ずチェッ クしてください
	- 他にも重要なメッセージが今後届きますので定期的にチェッ クするようにしましょう(メールに転送すると便利です)
- メッセージの転送設定方法を確認し,自分のスマホメ ールなどに転送設定を行う
- My時間割を確認する
- メッセージと添付されているファイルを読み、次のステッ プへ進む
	- 添付ファイルにこの次に皆さんが実施する内容について記述 があります